# **Installer et paramétrer EDUROAM pour Windows**

Avant d'installer un nouveau certificat eduroam ou si eduroam est déjà installé, nous vous conseillons de faire la manipulation suivante pour oublier le réseau.

1°) En bas a droite de l'écran cliquer sur l'icone réseau

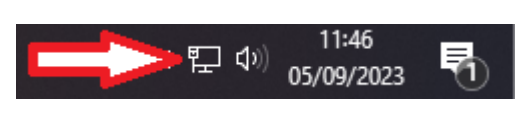

 $\boldsymbol{\Lambda}$ 

2°) Faire un clic droit avec la souris sur eduroam

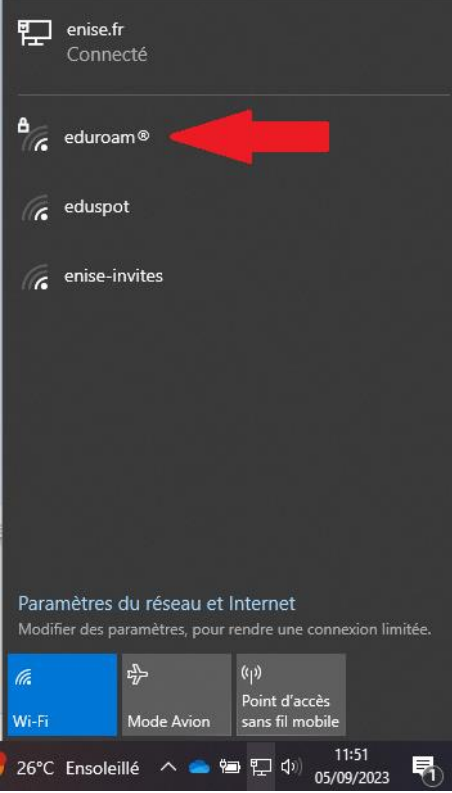

# 3°) Cliquer sur « oublier »

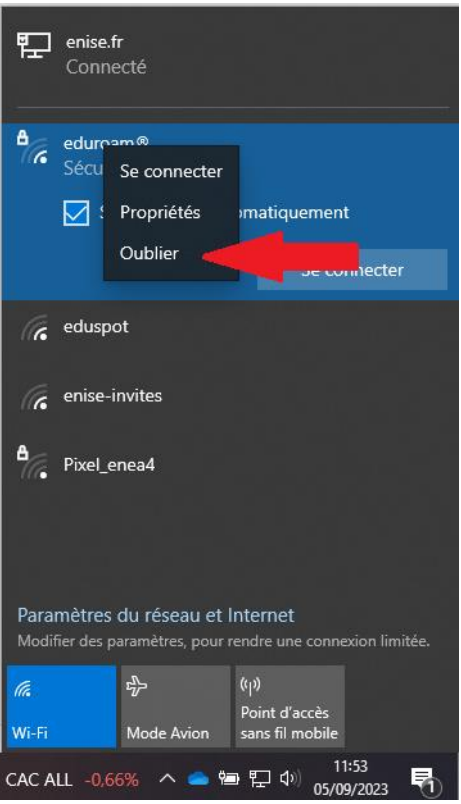

# Installation et paramétrage :

#### 1°) Se connecter sur le site web

## <https://cat.eduroam.org/>

# 2°) Cliquer sur : Télécharger votre installateur eduroam

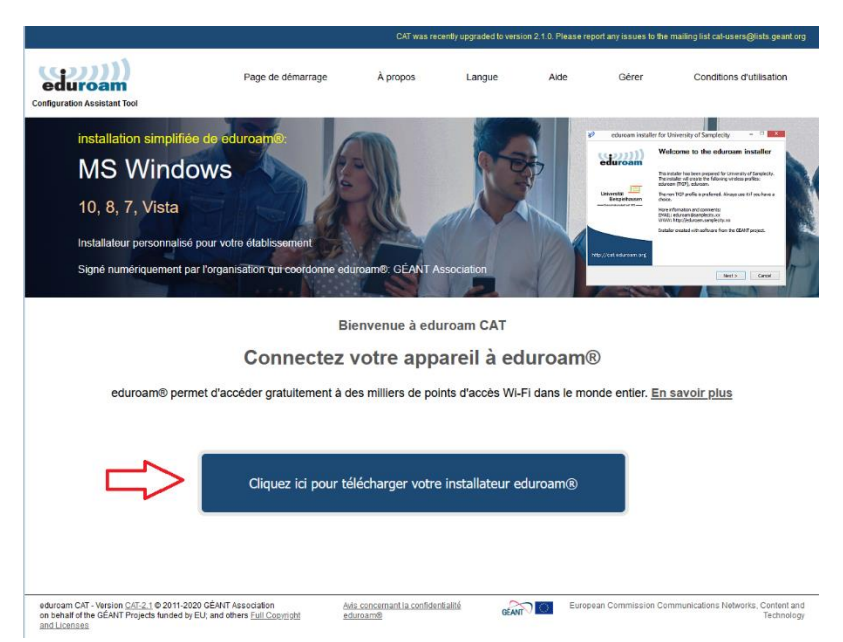

## 3°) Rechercher et cliquer sur : Ecole Central de Lyon

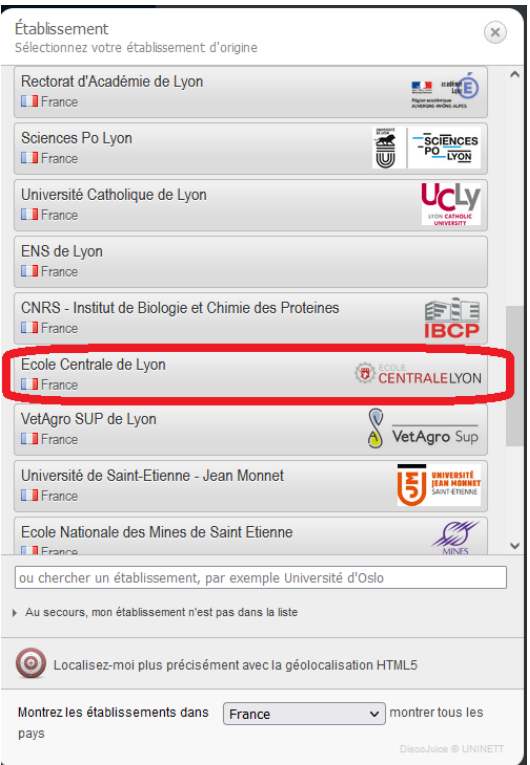

# 4°) Cliquer sur : EDUROAM

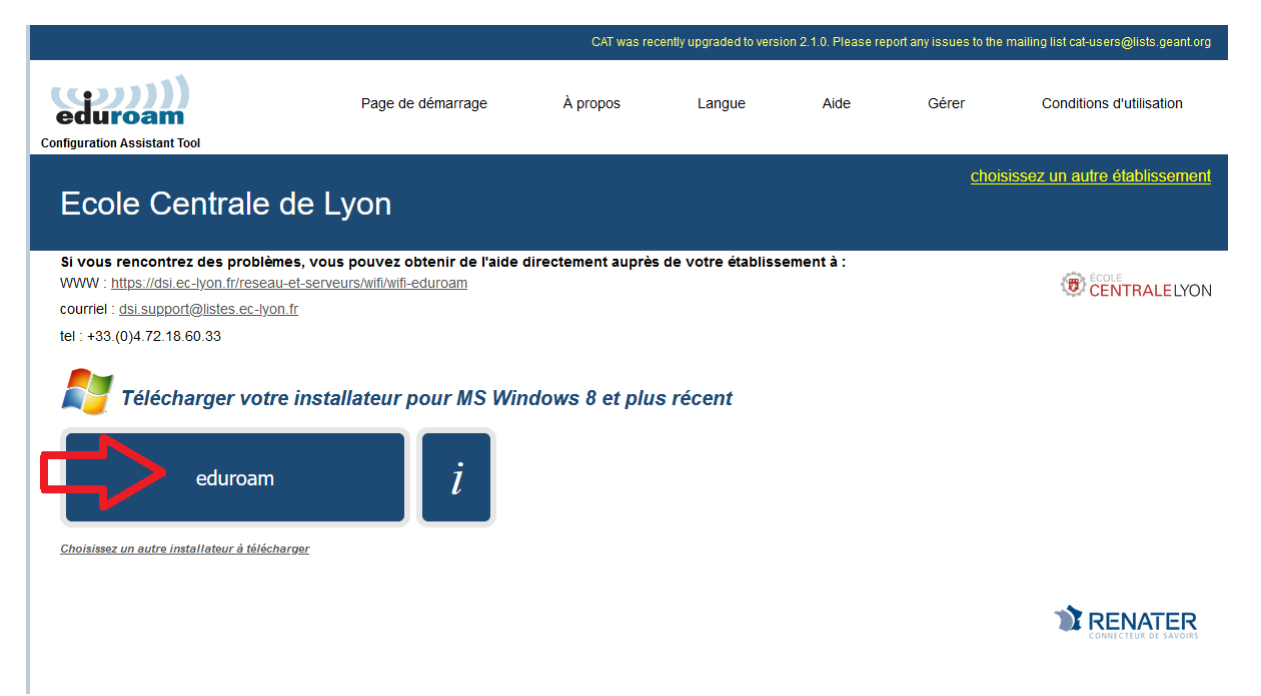

5°) Cliquer sur : Enregistrer le fichier

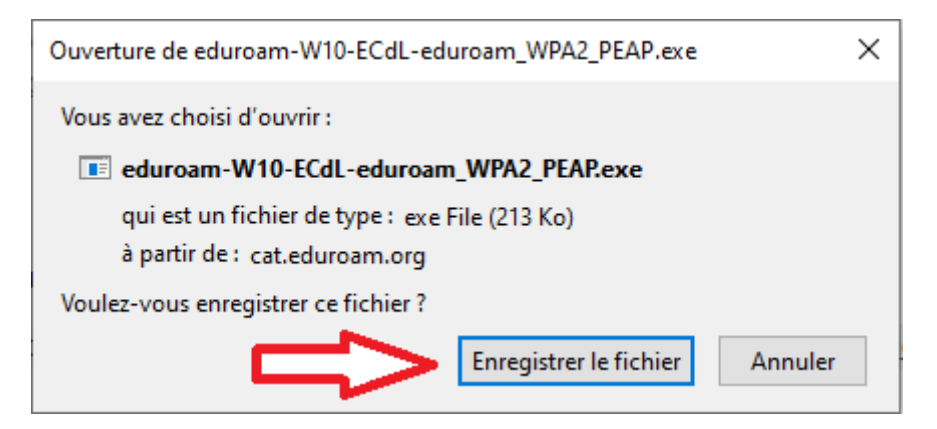

6°) Placer l'exécutable dans télécharger ou dans un autre dossier pour pouvoir le retrouver et l'utiliser.

7°) Double cliquer pour exécuter le programme

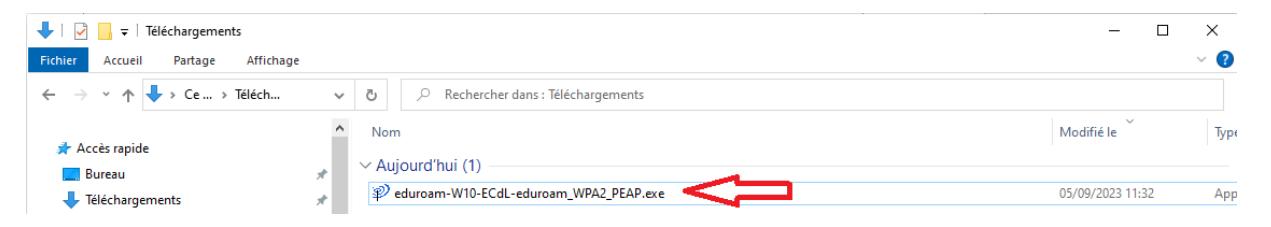

#### 8°) Cliquer sur : Suivant

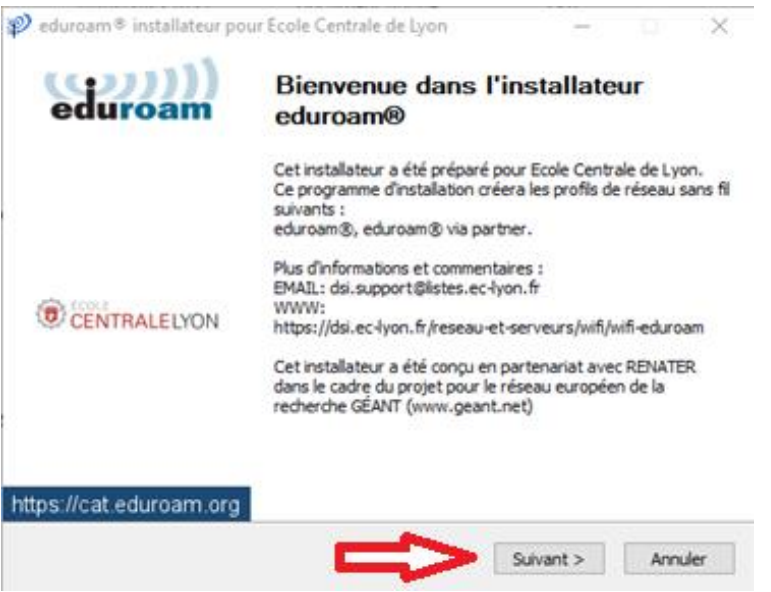

# 9°) Cliquer sur : OK

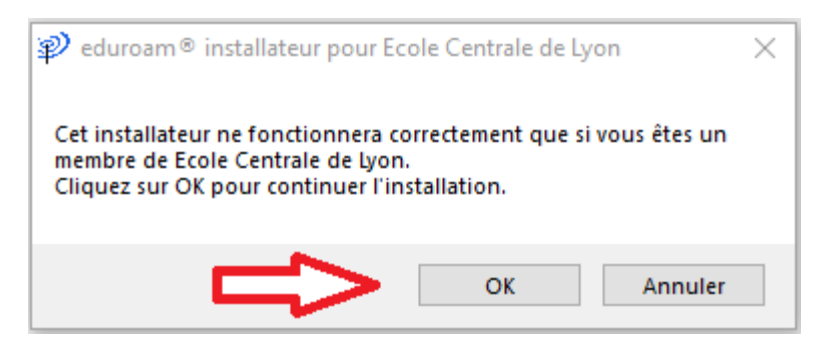

10°) Ecrire votre identifiant ECL et le mot de passe ECL puis sur Installer

Attention, il ne faut pas écrire l'adresse de messagerie mais l'identifiant suivi de @ec-lyon.fr

Exemple : Romuald Basurto : rbasurto@ec-lyon.fr

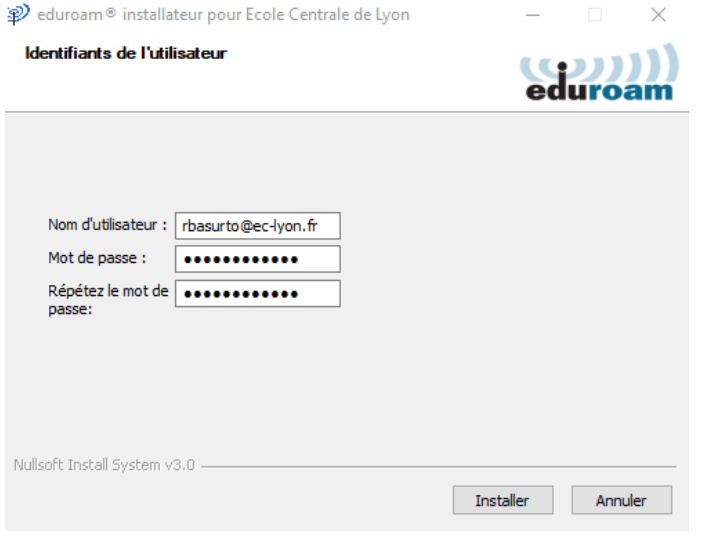

#### 11°) Cliquer sur : Fin

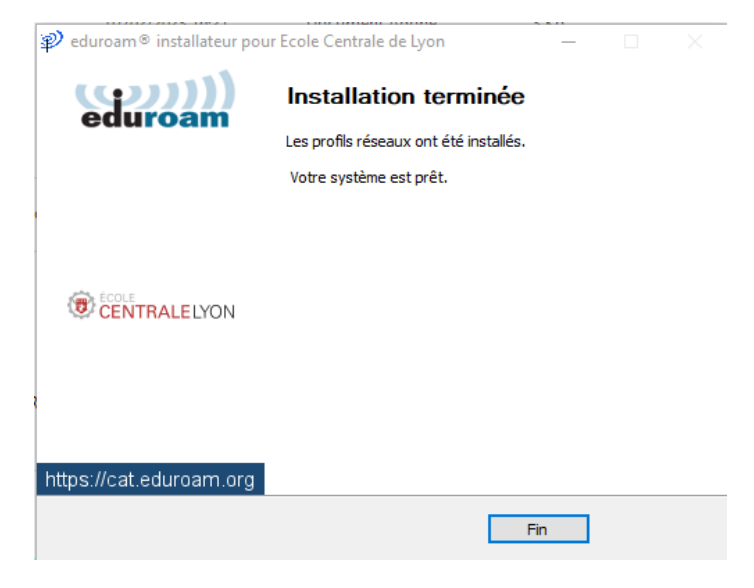

#### 12°) Cliquer sur oui

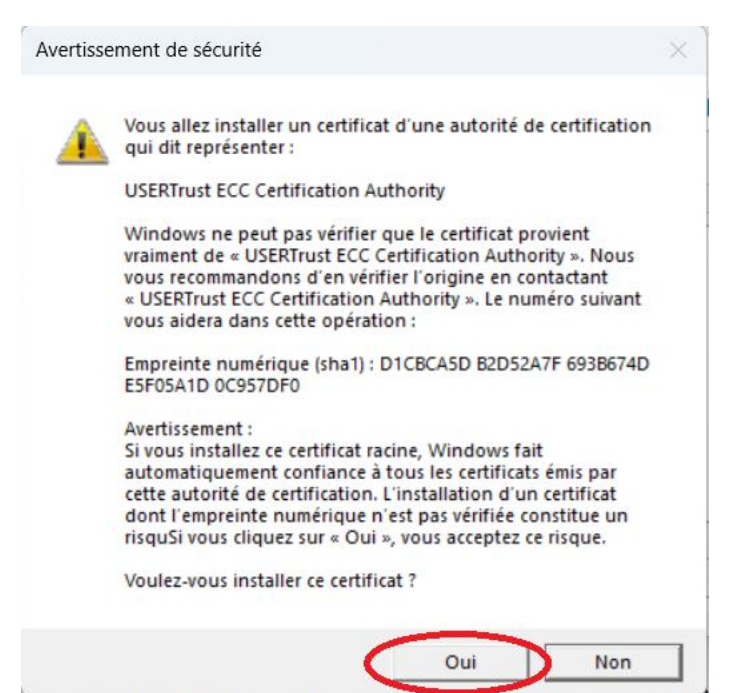